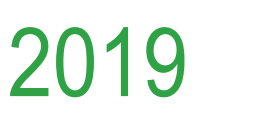

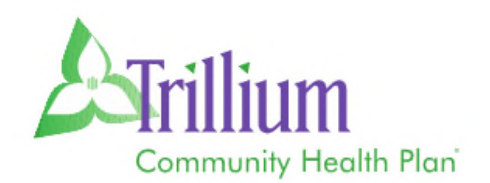

# Prior Authorization and Appeals Guide

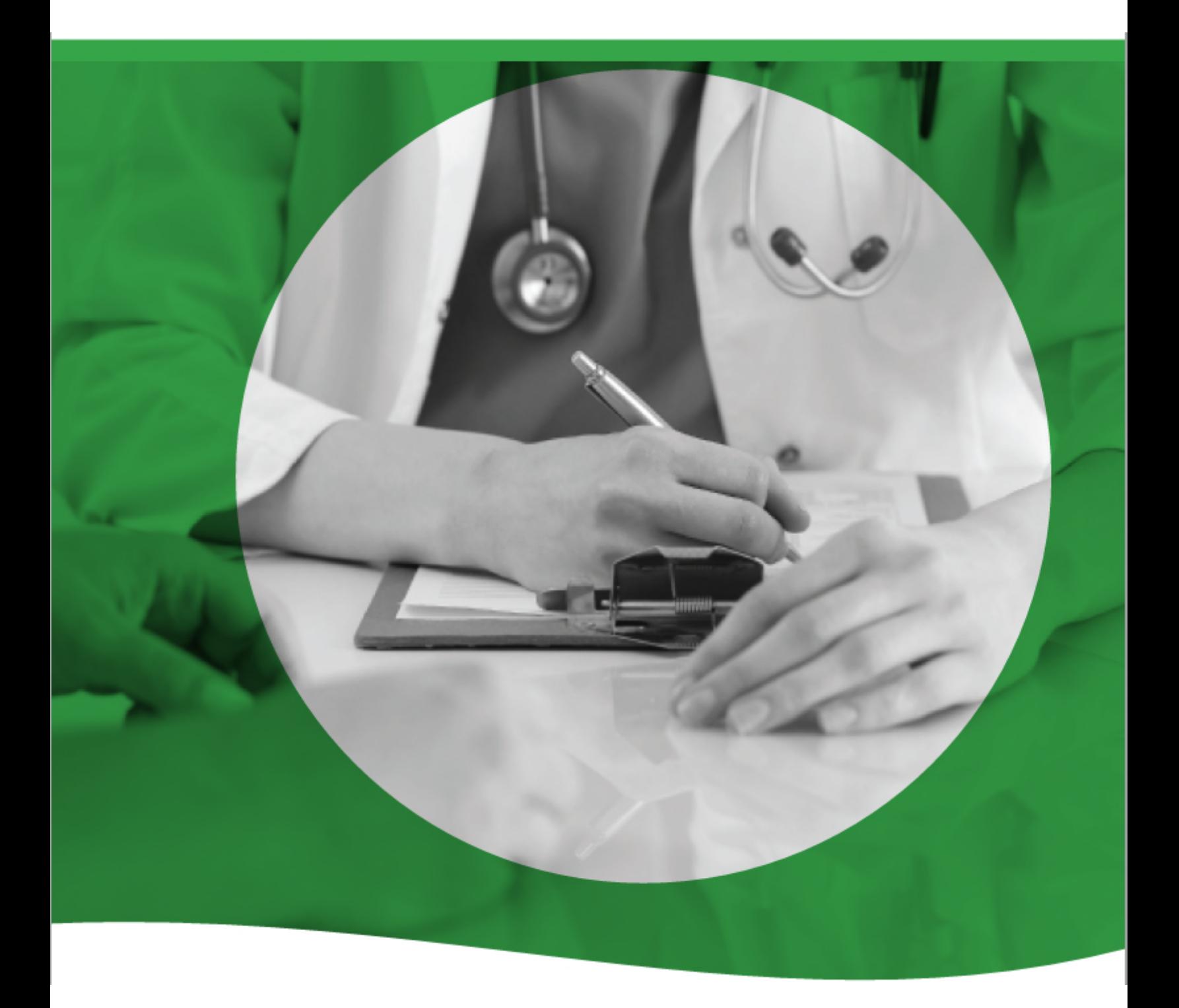

[TrilliumOHP.com](https://www.TrilliumOHP.com) TCHP\_ZZ174V3NR Effective 01/01/19

# Table of Contents

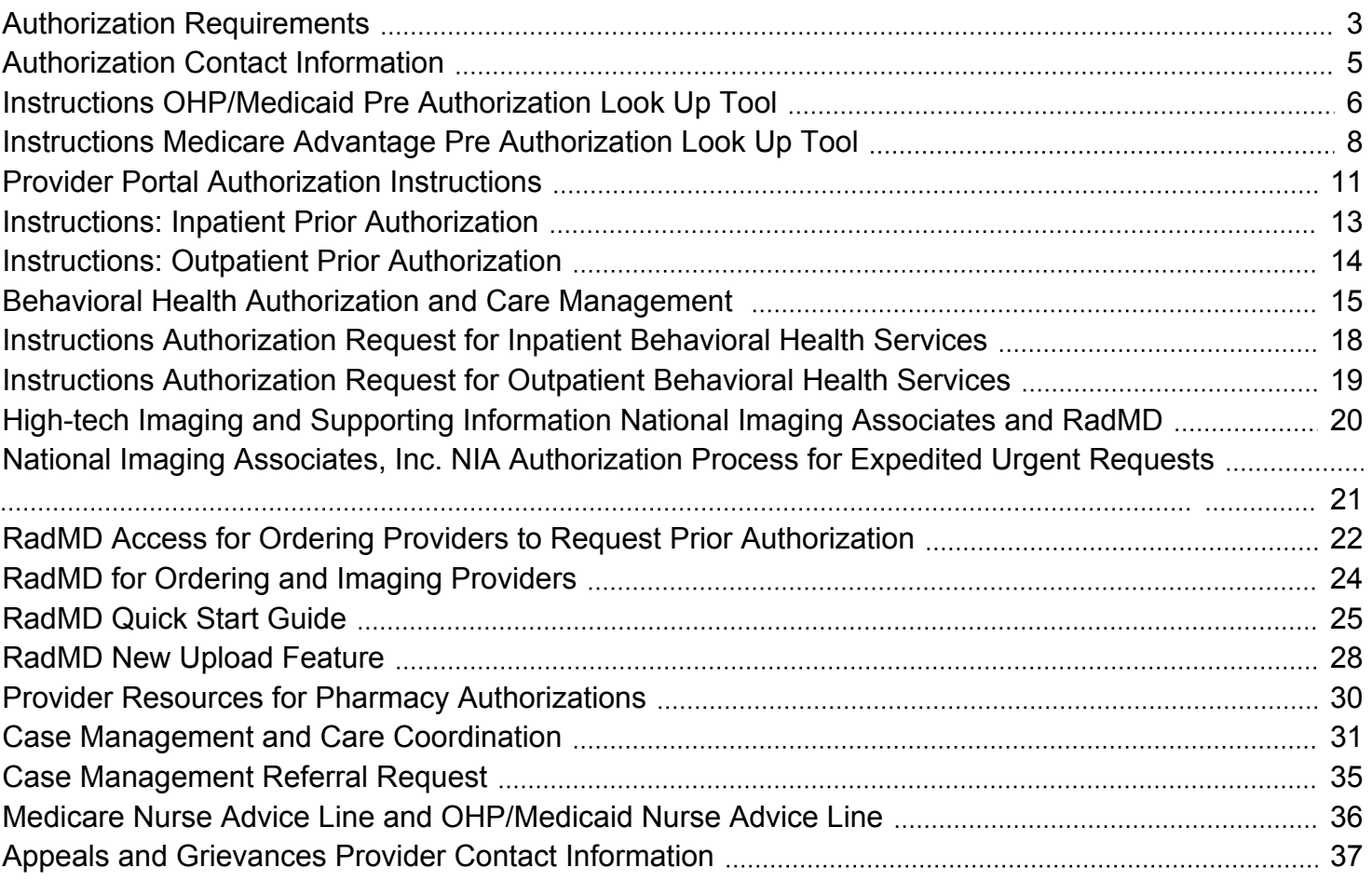

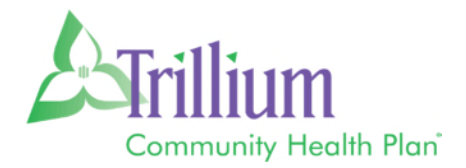

# <span id="page-2-0"></span>Authorization Requirements

Trillium Community Health Plan (Trillium)

- Oregon Health Plan (OHP)
- Medicare Advantage (DSNP)

All services are subject to benefit plan coverage, member eligibility and medical necessity, irrespective of whether prior authorization is required. When faxing a request, please attach pertinent medical records, treatment plans, and test results to support the medical appropriateness of the request. Trillium reserves the right to review utilization patterns retrospectively and to address adverse trends with providers.

**Referrals to participating specialists** – For covered diagnoses, providers are not required to obtain prior authorization. However, the member must still coordinate their care through their primary care physicians (PCPs).

Submit requests to Trillium via the **Provider Portal** at: [provider.trilliumhealthplan.com.](https://provider.trilliumhealthplan.com)

The Trillium Prior Authorization form must be completed in its entirety and include sufficient clinical information or notes to support medical necessity for services that are requested.

To verify if a service requires an authorization, use the Pre-Authorization tool located on the Trillium website in Provider Resources.

<https://www.trilliumohp.com/providers/preauth-check/medicaid-pre-auth.html> - OHP

<https://www.trilliumohp.com/providers/preauth-check/medicare-pre-auth.html> - Medicare

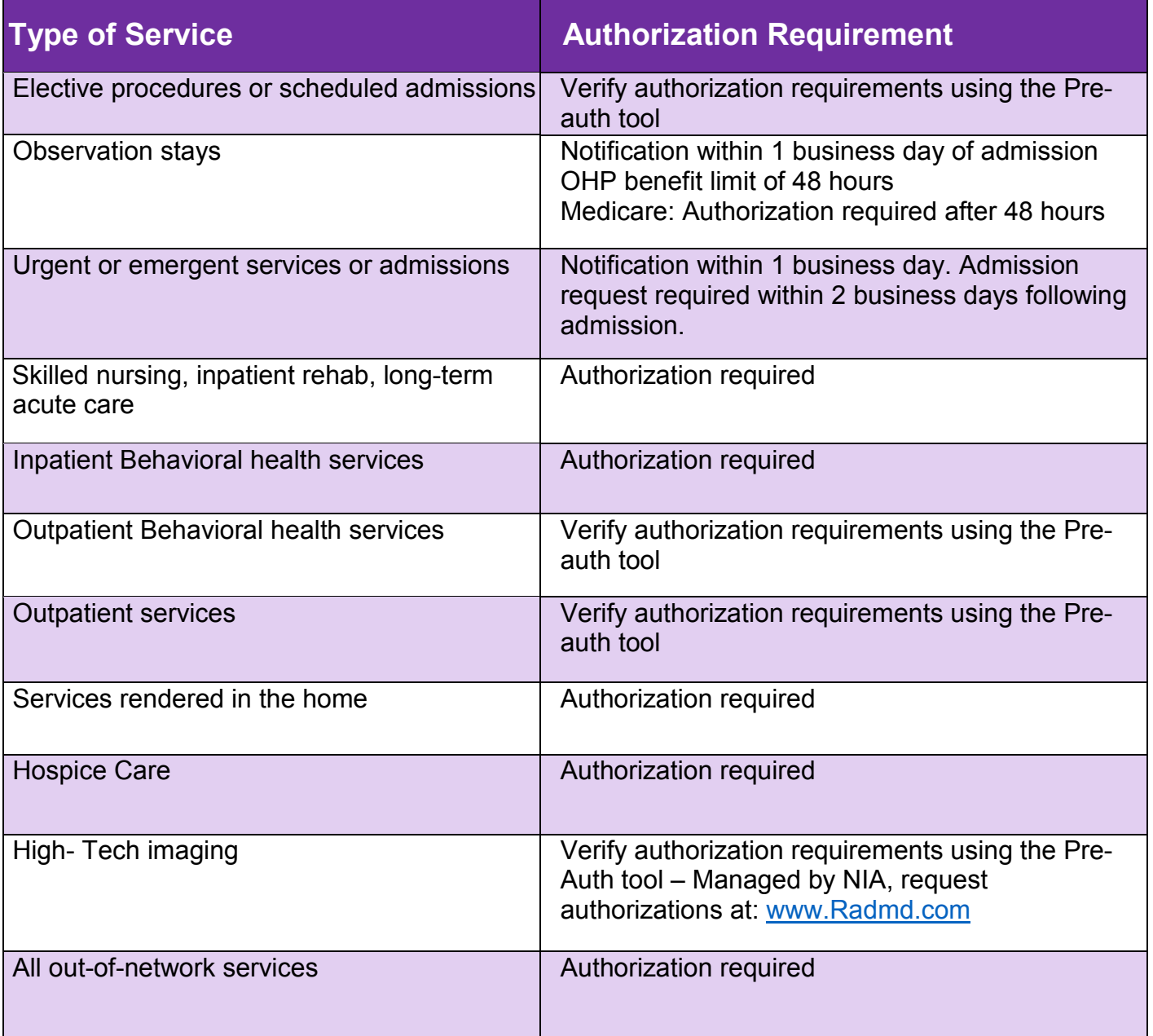

Please refer to the Trillium Pre-Authorization Tool accessible via the Provider Resources page at:

<https://www.trilliumohp.com/providers/preauth-check/medicaid-pre-auth.html> - OHP

<https://www.trilliumohp.com/providers/preauth-check/medicare-pre-auth.html> - Medicare

# <span id="page-4-0"></span>Authorization Contact Information

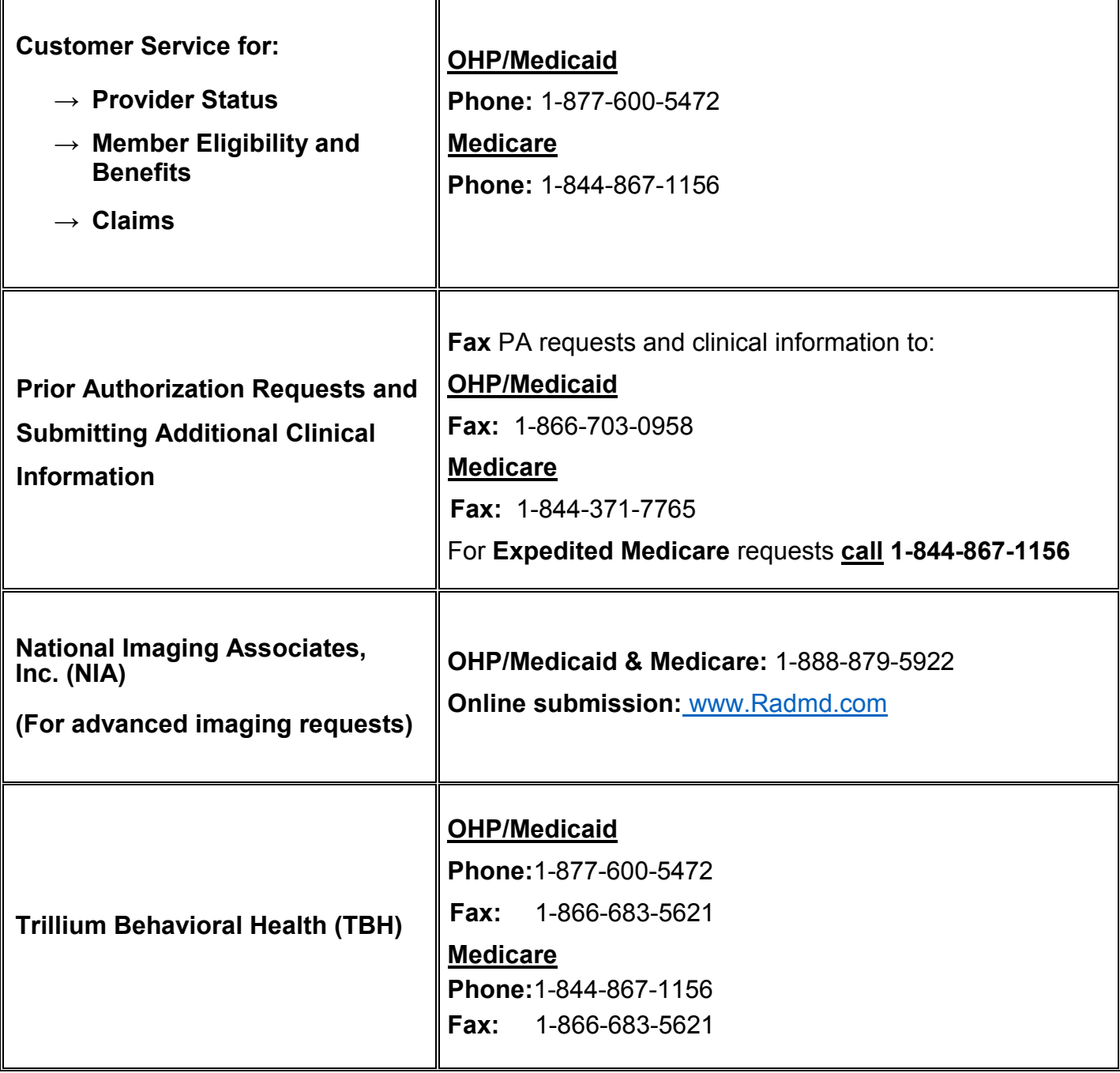

## <span id="page-5-0"></span>**INSTRUCTIONS OHP/MEDICAID PRE AUTHORIZATION LOOK UP TOOL**

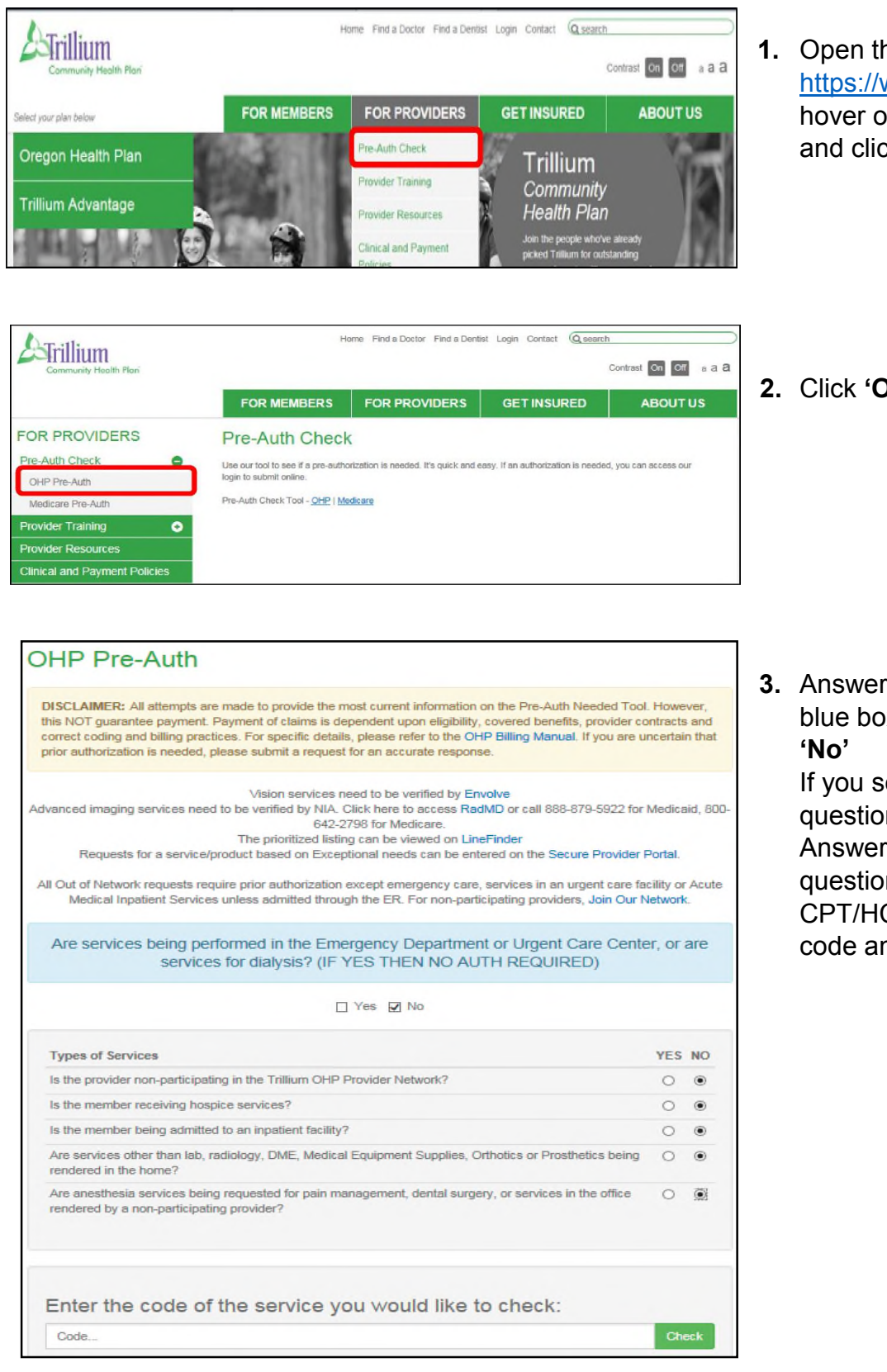

**1.** Open the web page [https://www.trilliumohp.com/,](https://www.trilliumohp.com/) hover over **'For Providers'** and click **'Pre-Auth Check'**

**2.** Click **'OHP Pre-Auth'**

**3.** Answer the question in the blue box by checking **'Yes'** or

If you select **'No'**, more questions will appear. Answering **'No'** to all of the questions will then open the CPT/HCPC Code box. Enter a code and click **'Check'**

#### OHP/Medicaid Pre Authorization Lookup Tool Instructions

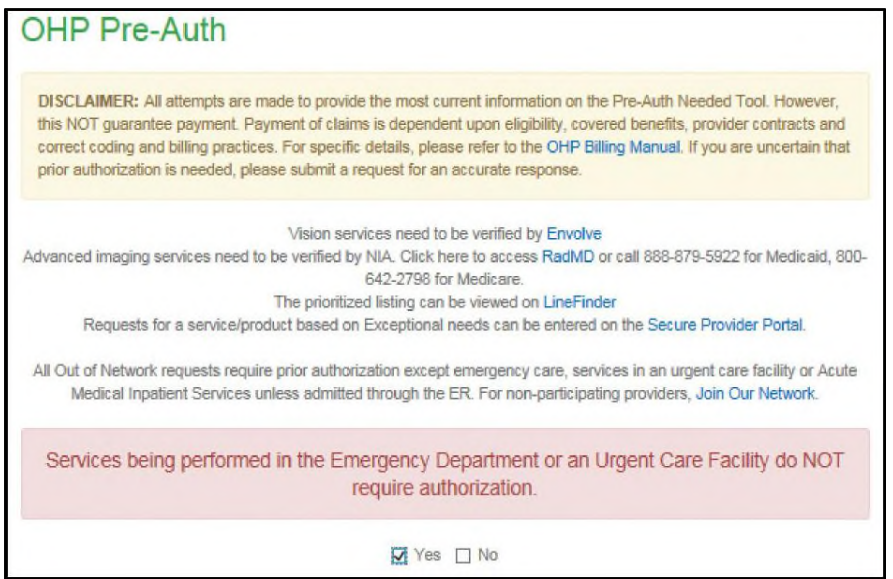

**4.** If you select **'Yes'** to the question in the blue box or any of the **'Types of Services'** questions, the red message will appear

## **CPT/HCPC Code Examples**

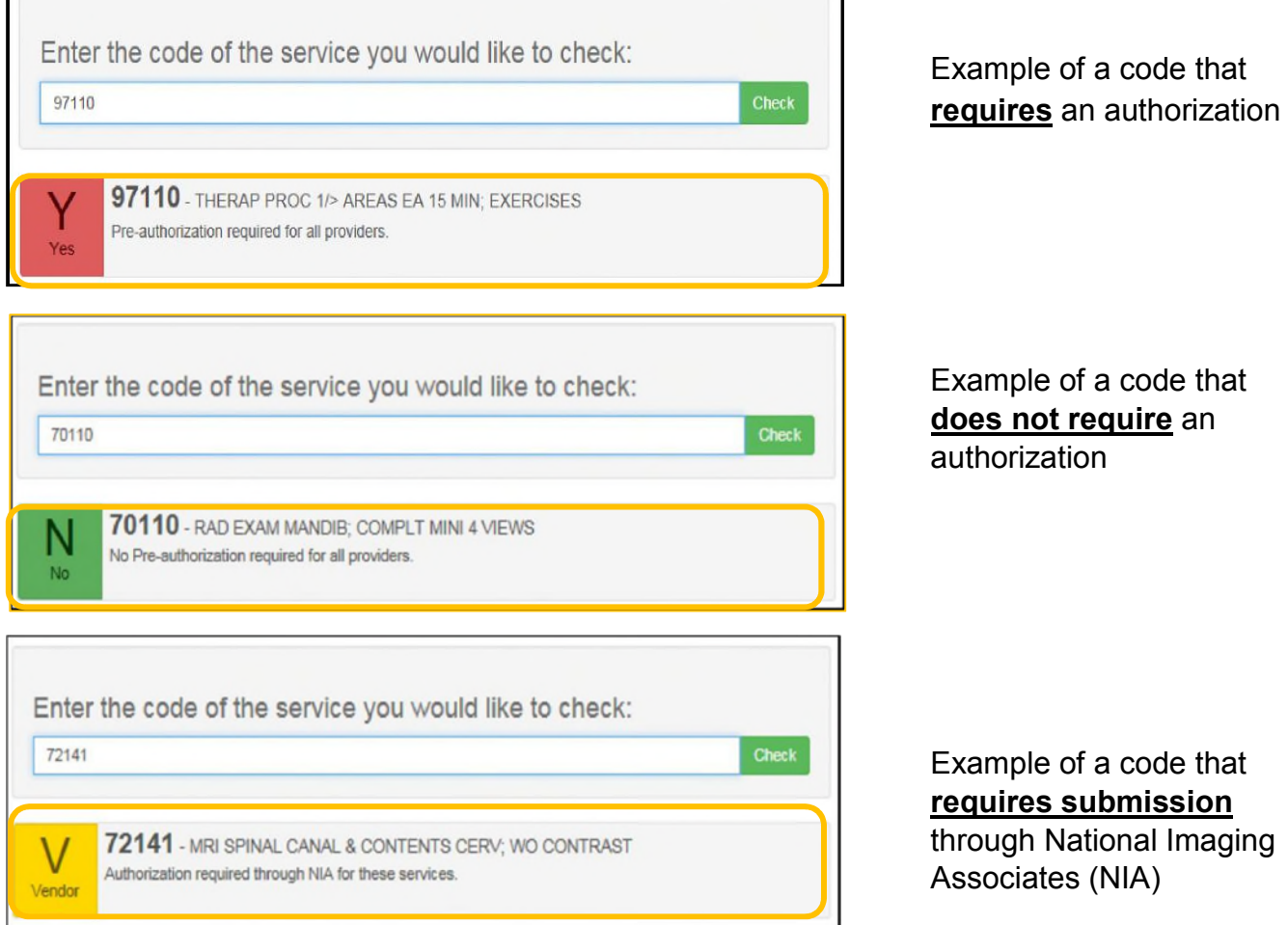

## <span id="page-7-0"></span>**INSTRUCTIONS Medicare Advantage Pre Authorization Look Up Tool**

Home Find a Doctor Find a Dentist Login Contact Q search

Use our tool to see if a pre-authorization is needed. It's quick and easy. If an authorization is needed, you can access our

**GET INSURED** 

Contrast On Off a a a **ABOUT US** 

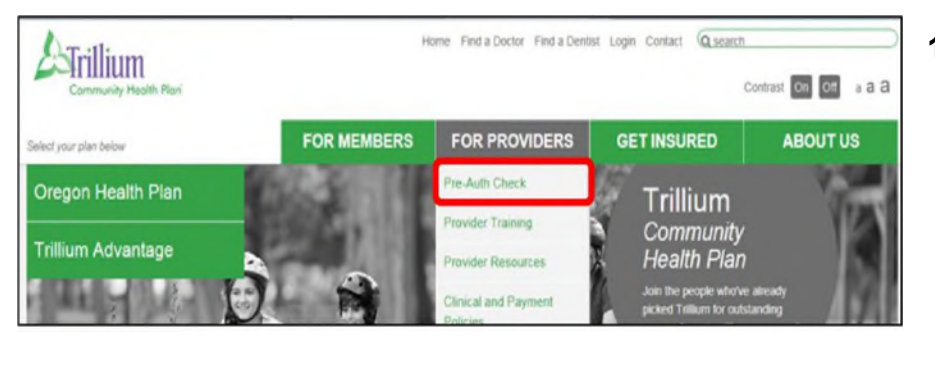

FOR MEMBERS FOR PROVIDERS

Pre-Auth Check

Pre-Auth Check Tool - Medicaid | Medicare

 $\triangle$ Trillium

FOR PROVIDERS

 $\bullet$ 

 $\bullet$ 

Pre-Auth Check

Medicaid Pre-Auth

Medicare Pre-Auth Training

> er Resources al and Payment Policies

**1.** Open the web page [https://www.trilliumohp.com](https://www.trilliumohp.com/)/, hover over **'For Providers'** and select **'Pre-Auth Check'**

**2.** Click **'Medicare Pre-Auth'**

![](_page_7_Picture_149.jpeg)

**3.** Answer the question in the blue box by checking **'Yes'** or **'No'**

If you select **'No'**, more questions will appear. Answering **'No'** to all of the questions will then open the CPT/HCPC Code box. Enter a code and click **'Check'**

Services for Hospice, Dialysis, or services being performed in the Emergency Department or Urgent Care Center do NOT require prior authorization. Medical necessity will be determined when the claim is received. Before claims are eligible for reimbursement, the services, supplies, or drugs must meet accepted standards of medical practice for the prevention, diagnosis, or treatment of your medical condition.

V Yes □ No

Are Services for Hospice, Dialysis, or are services being performed in the Emergency Department or Urgent Care Center? □ Yes ☑ No **Types of Services** YES NO Is the member being admitted to an inpatient facility?  $\circ$   $\circ$ Are services other than domiciliary visits, lab, radiology, DME, Medical Equipment Supplies, Orthotics or  $O$   $\odot$ Prosthetics being rendered in the home? Are anesthesia services being requested for pain management, dental surgery or services in the office  $\circ$  0 rendered by a non-participating provider? This service requires prior authorization. Login Here to submit an authorization

**4.** If you select **'Yes'** to the question in the blue box the red message will appear

**5.** If you answer **'Yes'** to any of the questions under the blue box you will then receive this red message

## **CPT/HCPC Code Examples**

![](_page_8_Picture_111.jpeg)

![](_page_8_Picture_112.jpeg)

**requires** authorization

Example of a code that

Example of a code that is **conditional** 

![](_page_9_Picture_55.jpeg)

Enter the code of the service you would like to check: 72141 Check 72141 - MRI SPINAL CANAL & CONTENTS CERV; WO CONTRAST  $\vee$ This service is handled by NIA. Vendor

#### Example of a code that **requires submission** through National Imaging Associates (NIA)

![](_page_9_Picture_56.jpeg)

Example of a code that is **excluded** by Medicare

## <span id="page-10-0"></span>**Provider Portal Authorization Instructions**

![](_page_10_Picture_1.jpeg)

- 1) Select AUTHORIZATIONS
- 2) Select CREATE NEW AUTHORIZATIONS

![](_page_10_Picture_191.jpeg)

![](_page_10_Picture_5.jpeg)

![](_page_10_Picture_6.jpeg)

- 4) Select SERVICE TYPE from drop down menu
- 5) Enter REQUESTING PROVIDER last name or NPI number, click TAB
- 6) Enter the ICD-10 PRIMARY DIAGNOSIS code, click TAB
- 7) Click NEXT

![](_page_10_Picture_192.jpeg)

- 8) If the SERVICING PROVIDER is the same as the requesting provider, click the box to auto-populate the provider's information
- 9) If the SERVICING PROVIDER is different than the requesting provider, enter the provider's last name or NPl. select TAB
- 10) Click in the **START DATE** box to select when services should begin
- 11) Click in the END DATE box to select when services should end
- 12) Enter the requested number of UNITS, VISITS, DAYS for services
- 13) Enter the CPT code for the PRIMARY PROCEDURE, Select TAB
- 14) Select a PLACE OF SERVICE from the drop down menu. Scroll to the bottom of the screen. click NEXT

Page 11 of 37 Page 11 of 37

![](_page_11_Picture_0.jpeg)

![](_page_11_Picture_193.jpeg)

·

![](_page_11_Picture_194.jpeg)

- 15) Click the QUESTIONNAIRE icon, and the form will appear on the left side of the screen
- 16) Enter additional information or N/A if appropriate
- 17) Click CLOSE QUESTIONNAIRE

 $\overline{ }$ 

u

#### **18) Click SUBMIT**

**Confirmation of Prior Authorization provides confirmation number, member's name, date of birth and member' ID** 

## <span id="page-12-0"></span>Instructions: Inpatient Prior Authorization

![](_page_12_Picture_159.jpeg)

- 1. Fill out form (form can be found at [www.trilliumohp.com](https://www.TrilliumOHP.com) > For Providers > Provider Resources)
- 2. Fax completed form and supporting clinical documents (i.e. test results, chart notes, admission/discharge notes, etc.)
	- a. Concurrent requests (used when the member has already been admitted to the Servicing Facility) will receive notification of determination within 24 hours of receipt of request.
		- **Requests received without clinical documents necessitate follow up with** requesting provider and may take up to 72 hours to receive notification of determination.
	- b. Urgent requests will receive notification of determination within 72 hours of receipt of request.
	- c. Standard requests will receive notification of determination within 14 days of receipt of request.
- 3. The status of an authorization request can be obtained through the Trillium Provider Portal (link to portal can be found at [www.trilliumohp.com](https://www.TrilliumOHP.com) > For Providers > Provider Resources) or by calling Trillium Provider Services at 541-485-2155

<span id="page-13-0"></span>Instructions: Outpatient Prior Authorization (including Skilled Nursing Facility Care)

![](_page_13_Picture_138.jpeg)

- 1. Fill out form (form can be found at [www.trilliumohp.com](https://www.TrilliumOHP.com) > For Providers > Provider Resources)
- 2. Fax completed form and supporting clinical documents (i.e. test results, chart notes, prescription, etc.)
	- a. Urgent requests will receive notification of determination within 72 hours of receipt of request.
	- b. Standard requests will receive notification of determination within 14 days of receipt of request
- 3. The status of an authorization request can be obtained through the Trillium Provider portal (link to portal can be found at [www.trilliumohp.com](https://www.TrilliumOHP.com) > For Providers > Provider Resources) or by calling Trillium Provider Services at 541-485-2155

![](_page_14_Picture_0.jpeg)

## <span id="page-14-0"></span>Behavioral Health Authorization and Care Management

### **TRILLIUM BEHAVIORAL HEALTH**

Trillium Behavioral Health (TBH) staff can be reached by calling Trillium Community Health Plan at:

Phone: (541) 485-2155 Oregon Health Plan (OHP) Members

Phone: (541) 431-1950 Medicare Members

Choose the **"Provider"** option when prompted and ask to speak to the Behavioral Health Department.

- → For **Authorization** questions, ask for a Utilization Management (UM) Community Service Worker (CSW)
- → For **Care Coordination** questions, ask for a Care Management (CM) Community Service **Worker**

Be prepared to provide HIPAA verification (i.e. NPI or Tax ID).

### **PRIOR AUTHORIZATION REQUESTS**

Always use the Trillium Pre-Auth Check tool: <https://www.trilliumohp.com/providers/preauth-check.html>

Behavioral Health providers can submit new and concurrent Prior Authorization (PA) requests one of three ways:

- 1. **Enter** an authorization through the secure Provider Portal and electronically attach clinical documentation.
	- For assistance with portal access and usage, contact Trillium's Provider Relations team at:

Phone: **(541) 485-2155**

- 2. **Fax** a paper BH PA request form with clinical documentation to TBH, at:
	- Fax: (**866) 683-5621**
- 3. **Telephone** a TBH CSW to verbally initiate an authorization request
	- Be prepared with CPT codes/units/dates and clinical justification information

Reasons to call TBH for support with Authorizations:

- $\rightarrow$  Inquire if documentation or PA request was received
- $\rightarrow$  Check on the status of a PA request
- $\rightarrow$  Initiate or modify a PA request
- $\rightarrow$  Return a CSW's call to clarify the details of a PA request
- $\rightarrow$  Return a UM Staff member's call to discuss additional clinical information related to a PA request

For detailed information about authorization processes for each level of care, review TBH Policies and Procedures. Please contact TBH Staff to request copies.

- $\rightarrow$  Outlines specific clinical information needed to accompany PA requests
- $\rightarrow$  Summarizes clinical criteria for authorizations
- $\rightarrow$  States allowed authorization lengths for initial and concurrent requests
- $\rightarrow$  Outlines internal TBH CM processes

Standard requests are processed within 14 days of receipt of the request. As a general rule, it is good practice to submit preservice requests 14 days prior to scheduling the service to allow for the processing timeline.

### **CARE MANAGEMENT REQUESTS**

For behavioral health care coordination or care management needs, please call a TBH Community Service Worker.

- Reasons to call TBH for support with Care Coordination/Care Management:
	- $\rightarrow$  Interdisciplinary Care Team Meetings
	- $\rightarrow$  Discharge Planning
	- $\rightarrow$  Level of Care Recommendations
	- $\rightarrow$  Individual Care Planning
	- $\rightarrow$  Discuss Member Needs/Benefits
	- $\rightarrow$  Problem-solve Care Gaps and Barriers to Access
	- $\rightarrow$  Request a List of Contracted Providers
	- $\rightarrow$  Explanation of Levels of Care Requiring Authorization
	- $\rightarrow$  Information Regarding Waitlists and Openings

## **CLAIMS QUESTIONS**

For claims questions or to report claims you believe were denied in error, please call Trillium Community Health Plan at:

Phone: (541) 485-2155 Oregon Health Plan (OHP) Members Phone: (541) 431-1950 Medicare Members

Choose the **"Provider"** option when prompted and ask to speak to someone who can assist you with a provider claims issue. Stay on the phone until you obtain a case number regarding your claims inquiry. Be prepared with: date of service, claim number, CPT code, units billed, and rendering provider information (i.e. NPI, Tax ID).

#### **Trillium Community Health Plan Resources/Website -** [www.trilliumohp.com](https://www.TrilliumOHP.com)

For resources available on the Trillium website, click on For Providers  $\rightarrow$  Provider Resources

- $\rightarrow$  Outpatient and Inpatient Prior Authorization Request Forms
- $\rightarrow$  PA Look-up Tool and Line Finder

## <span id="page-17-0"></span>**INSTRUCTIONS** Authorization Request for Inpatient Behavioral Health Services

![](_page_17_Picture_142.jpeg)

- 1. Fill out form (form can be found at [www.trilliumohp.com](https://www.TrilliumOHP.com) > For Providers > Provider Resources > Behavioral Health)
- 2. Fax completed form and supporting clinical documents (i.e. chart notes, admission/discharge notes, etc.)
	- a. Concurrent requests (used when the member has already been admitted to the Servicing Facility) will receive notification of determination within 24 hours of receipt of request
		- $\blacksquare$ Requests received without clinical documents necessitates follow up with Requesting Provider and may take up to 72 hours to receive notification of determination
	- b. Urgent requests will receive notification of determination within 72 hours of receipt of request
	- c. Standard requests will receive notification of determination within 14 days of receipt
- 3. The status of an Authorization request can be obtained through the Trillium Provider Portal at [www.trilliumohp.com](https://www.TrilliumOHP.com) > For Providers > Provider Resources, or by calling Trillium Provider Services at 541-485-2155

## <span id="page-18-0"></span>**INSTRUCTIONS**

## Authorization Request for Outpatient Behavioral Health Services

![](_page_18_Picture_123.jpeg)

- 1. Fill out form (form can be found at [www.trilliumohp.com](https://www.TrilliumOHP.com) > For Providers > Provider Resources > Behavioral Health)
- 2. Fax completed form and supporting clinical documents (i.e. chart notes, etc.)
	- a. Urgent requests will receive notification of determination within 72 hours of receipt of request
	- b. Standard requests will receive notification of determination within 14 days of receipt of request
- 3. The status of an authorization request can be obtained through the Trillium Provider Portal (link to portal can be found at [www.trilliumohp.com](https://www.TrilliumOHP.com) > For Providers > Provider Resources) or by calling Trillium Provider Services at 541-485-2155

![](_page_19_Picture_0.jpeg)

#### <span id="page-19-0"></span>**Trillium Community Health Plan High-tech Imaging and Supporting Information**  National Imaging Associates and RadMD

High-tech imaging questions and requests for Trillium Community Health Plan (Trillium) OHP and Medicare members are handled by National Imaging Associates (NIA). NIA manages a user-friendly, real-time tool called RadMD [\(www.RadMD.com](https://www.Radmd.com)) that provides you with instant access to the hightech imaging authorization and supporting information you need, in an easily accessible Internet format.

To create a provider account with NIA, go to [www.RadMD.com](https://www.Radmd.com) and click on the 'New User' link. If you need assistance in creating your account, there are links in the 'Useful References' on the RadMD homepage.

#### **Once you have created an account and signed in, you will have access to:**

- View Request Status
	- Here you can view the status of a previously submitted request
- Clinical Guidelines
	- Here you will find clinical guidelines for the various services NIA reviews for
- Health Plan Specific Educational Docs

Here you can download policies and procedures specific to both ordering providers and imaging facilities. These include quick reference guides and FAQs. You can also view information designed to assist you in using the RadMD Web site to obtain and check authorizations.

#### **WHO DO I CONTACT IF I HAVE QUESTIONS?**

#### **For Technical Support with RadMD:**

- Email [RadMDSupport@MagellanHealth.com](mailto:RadMDSupport@MagellanHealth.com)
- Or call 1-877-80-RadMD (1-877-807-2363)

#### **For Authorization Questions:**

- **Trillium OHP: 877-600-5472**
	- o Select 3 for Provider
		- Select 1 for High-tech imaging
- **Trillium Medicare: 844-867-1156** 
	- o Select 2 for Provider
		- Select 2 for High-tech imaging

### <span id="page-20-0"></span>National Imaging Associates, Inc.<sup>1</sup> (NIA) Authorization Process for Expedited Urgent Requests

NIA has helped hundreds of Trillium Community Health Plan members receive clinically appropriate imaging studies, helping ensure they avoid unnecessary exposure to harmful radiation and making it far less likely that patients will be subjected to "false positive" findings that can jeopardize the safety of the members we're entrusted to serve.

In order for NIA to properly recognize an urgent or emergent situation, we need to be aware of the member's specific clinical situation and the indications described must meet the definition of an urgent or emergent condition. We encourage providers to contact us via telephone (1-888-879-5922) to initiate an expedited prior authorization request. When contacting NIA, please be prepared to provide clinical details that would justify an expedited review:

- Symptoms and their duration
- Physical exam findings
- Treatments or procedures already completed

#### Expedited/Urgent Review Process

The expedited/urgent review process is intended for the evaluation of a condition that requires prompt medical intervention to prevent additional consequences to the health/wellbeing of the member. Conditions that demonstrate a requirement for prompt medical attention include, but are not limited to:

- Any condition that cannot be postponed for a period of time  $(24)$ hours) without risking progression to an emergent condition.
- Any condition that cannot be postponed for a period of time  $(24)$ hours) without risking loss of life, limb or risk of permanent disability.
- Any condition that in the opinion of a physician with knowledge of the member's medical condition, would subject the member to severe pain that cannot be adequately managed without the care or treatment that is the subject of the case.

If your office has additional training needs related to any aspect of the outpatient imaging management program for Trillium Community Health Plan members or requires assistance navigating the authorization process, please feel free to contact your NIA Provider Relations Manager:

> Kevin Apgar 1-800-450-7281, ext. 65080 [kwapgar@magellanhealth.com](mailto:kwapgar@magellanhealth.com)

 $1$  National Imaging Associates, Inc. (NIA) is a subsidiary of Magellan Healthcare, Inc.

<span id="page-21-0"></span>![](_page_21_Picture_0.jpeg)

You will use this User ID to Sign- In to initiate authorizations using RadMD.

6-20 Characters

![](_page_21_Picture_3.jpeg)

## **5 Complete information**

**Complete your name, phone number, fax number, company name and job title.**

![](_page_22_Picture_102.jpeg)

#### **Enter your e-mail address:**

![](_page_22_Picture_103.jpeg)

#### **Fill out your office address:**

#### **Address**

![](_page_22_Picture_104.jpeg)

# **6 Provide your supervisor information**

![](_page_22_Picture_105.jpeg)

# **7 Submit Application**

**Submit Application** 

- Submit the request by clicking submit application.
- Once the application is submitted, you will receive an immediate e-mail from RadMD Support confirming receipt of your request.
- You will receive another e-mail within 72 hours with additional instructions which will included your approved Account ID and a link that will allow you to create a passcode.
	- (*If you have not received an e-mail within 72 hours, check your junk e-mail for some firewalls may prevent the delivery of this e-mail confirmation)*
- Your approved Account ID number and Passcode will allow you to sign into RadMD to initiate authorizations for future requests and/or submit documentation for authorizations or audits.

![](_page_22_Picture_17.jpeg)

# <span id="page-23-0"></span>RadMD<sup>®</sup> for Ordering and Imaging Providers

RadMD<sup>®</sup> Makes Things Easy..for You

RadMD is a user-friendly, real-time tool offered by National Imaging Associates, Inc. (NIA) that provides you with instant access to the high-tech imaging authorization and supporting information you need, in an easily accessible Internet format. Whether submitting imaging exam requests or checking the status of ordered exams, you will find RadMD to be an efficient, easy-to-navigate resource.

#### Benefits of RadMD Access

Both ordering and imaging providers can access a range of online tools and associated imaging information on the [RadMD.com](https://www.Radmd.com) website:

- Secure access to protect your data and your patients' personal health information.
- Up-to-the-hour authorization information, including:
	- Date request initiated
	- Date exam approved
	- Authorization validity period
	- Valid billing codes (CPT®), and more.
- NIA's evidence-based clinical review criteria, our Diagnostic Imaging Guidelines.
- NIA's Snapshots provider newsletter.
- Technical support available if you have questions.

#### Information for Ordering **Providers**

Plus, ordering physicians can access a number of key tools:

- Straightforward instructions for submitting exam requests, including the ability to submit multiple requests in the same online session.
- Appropriate ICD-10 code lookup.
- Continuous updates on authorization status, which reduces time spent on the phone with NIA.
- Fast authorization decisions available to you online.
- Ease of searching for and selecting convenient imaging facilities.

To get started, go to [RadMD.com](https://www.Radmd.com), click the New User button and submit a "RadMD Application for New Account." Your RadMD login information should not be shared. This further protects members' personal health information.

#### Information for Imaging **Providers**

Additionally, imaging facilities benefit from being able to quickly view the approved authorizations for their patients, facilitating prompt service for patients who require imaging procedures.

To get started, go to **RadMD.com**, click the New User button and submit a "RadMD Application for New Account."

If you are an Imaging Facility or Hospital that performs radiology exams, an administrator must accept responsibility for creating and managing logins. Your RadMD login information should not be shared.

#### For Help...

For assistance or technical support, please contact [RadMDSupport@](mailto:RadMDSupport@MagellanHealth.com) [MagellanHealth.com](mailto:RadMDSupport@MagellanHealth.com) or call 1-877-80-RadMD (1-877-807-2363). RadMD is available 24/7, except when maintenance is performed once every other week after business hours.

# <span id="page-24-0"></span>RadMD Quick Start Guide Request an Exam

This Quick Start Guide is a tool to assist ordering physicians and staff in obtaining prior authorizations for imaging procedures quickly and easily via the RadMD website. To start, open your Internet browser and visit [RadMD.com](https://www.Radmd.com). Click *Login* on the right side of the screen. Enter your *Account ID* and *Password,* then click *Login.*

#### 1. Request an Exam

From the main menu under *Request*, click *Request an Exam.*

#### **Menu Options**

![](_page_24_Picture_89.jpeg)

NPI:

Search

## Identify the Patient

Enter the patient's information. Click *Save and Continue.*

#### 2. Identify the Physician

Enter physician search criteria. Click *Search.*

![](_page_24_Picture_13.jpeg)

#### 3. Identify the Exam(s)

Select the *Exam(s)* from the list. Click *Add* to choose an e xam(s). Click *Save and Continue.*

#### 4. Identify the Place of Service

Enter Search criteria for a provider location. Click *Search.*

![](_page_25_Picture_94.jpeg)

Back (Step 2) Save and Continue to Step 4

![](_page_25_Picture_95.jpeg)

![](_page_25_Picture_96.jpeg)

NIA is peased to other convenient and user mending paperness notincations. If you select yes to the question exponent will receive an email notification to **email@magellanhealth.com** when the determination for this reques  $O(Yes)$   $O$  No

Back (Step 5) Continue to Final Confirmation

![](_page_25_Picture_10.jpeg)

#### 7. Clinical Questions: Clinical Q/A

Answer questions specific to the procedure. Click *Next* after answering each question.

#### **Exam Request: Clinical Q/A: Questions**

Is this a request for an Abdomen/Pelvis CT combination?

◎ Yes  $\odot$  No

Q/A History:

![](_page_26_Picture_6.jpeg)

#### 8. Request Complete

Final page confirms the request and displays current status.

Click *Start New Exam* or *Back to Main Menu* or *Upload Clinical Document.*

![](_page_26_Picture_128.jpeg)

![](_page_26_Picture_129.jpeg)

#### For pended requests, providers can fax or upload clinical documents to National Imaging Associates, Inc. (NIA)

Faxed clinical information should be accompanied by the OCR fax cover sheet. Files that can be uploaded include:

- • Microsoft Word documents (.doc files)
- Image files (gif, png, jpg, tif, and tiff files) •
- Adobe Acrobat files (.pdf files)
- Text documents (.txt files)

*Files must be less than 10 MB in size.*

#### Questions? Comments? Need help?

Send an email to [RadMDSupport@MagellanHealth.com](mailto:RadMDSupport@MagellanHealth.com). Or call toll-free 877-80-RADMD (877-807-2363). RadMD is available 24/7, except when maintenance is performed once every other week after business hours.

![](_page_26_Picture_21.jpeg)

# <span id="page-27-0"></span>RadMD New Upload Feature RadMD® Makes Things Easy…for You

National Imaging Associates, Inc. (NIA) has introduced a new feature that allows clinical information to be uploaded directly on RadMD. Utilizing this upload feature on RadMD expedites your request, since the information is automatically attached to the case and forwarded to our clinicians for review. The following is a step-by-step guide that will help you navigate through this new, easy to use feature.

#### Upload After Completing an Auth Request

When a request is completed and additional clinical information is needed to make a determination, a RadMD user will have the opportunity to use the document upload capability. Figure 1 shows the RadMD page at the end of the request process with the Upload Clinical Document button.

| <b>Status</b>                          |                                 | <b>Patient</b>                                                                 | Physician                    |                      |                   |
|----------------------------------------|---------------------------------|--------------------------------------------------------------------------------|------------------------------|----------------------|-------------------|
| <b>Current Status:</b>                 | Pendina                         | Name:                                                                          | Name:                        | <b>KAREN E JONES</b> |                   |
| <b>Validity Period:</b>                | [Not Applicable]                | Subscriber ID:                                                                 | Provider ID:                 | 891505               |                   |
| <b>Tracking Number:</b>                | 070117                          | Date of Birth:                                                                 |                              |                      |                   |
|                                        |                                 | <b>Gender:</b>                                                                 |                              |                      |                   |
|                                        |                                 |                                                                                |                              |                      |                   |
| <b>Imaging Provider</b>                |                                 | <b>RadMD.com User</b>                                                          | <b>Details</b>               |                      |                   |
| Name:                                  |                                 | Name:                                                                          | <b>Date of Service:</b>      |                      | 7/27/2016         |
| Phone:                                 |                                 | Company:                                                                       | <b>Auto Accident:</b>        |                      | No                |
| <b>Address:</b>                        |                                 | <b>Account ID:</b>                                                             | <b>Pend/Reject Code:</b>     |                      | F <sub>8</sub>    |
|                                        |                                 | <b>Job Title:</b>                                                              | <b>Out of State:</b>         |                      | n/a               |
| Fax:                                   |                                 | Email:                                                                         | <b>Release of Info Code:</b> |                      | v                 |
| <b>Imaging Provider ID:</b>            |                                 | Address:                                                                       | Out of Country:              |                      | n/a               |
|                                        |                                 |                                                                                | <b>Employment Related:</b>   |                      | No                |
|                                        |                                 | <b>Supervisor</b><br>Name:                                                     | <b>Another Party:</b>        |                      | No                |
|                                        |                                 | <b>Supervisor</b><br><b>Email:</b>                                             | Level of Service:            |                      | <b>Not Urgent</b> |
|                                        |                                 |                                                                                | <b>Fxams:</b>                |                      | <b>Brain CT</b>   |
|                                        |                                 |                                                                                | <b>ICD10:</b>                |                      | F45.41            |
|                                        |                                 |                                                                                | Reason:                      |                      | test              |
|                                        |                                 |                                                                                |                              |                      |                   |
|                                        |                                 |                                                                                |                              |                      |                   |
|                                        |                                 |                                                                                |                              |                      |                   |
| <b>Clinical Q/A</b>                    |                                 |                                                                                |                              |                      |                   |
| This is a request for a brain/head CT. |                                 |                                                                                |                              |                      |                   |
|                                        |                                 | None of the above best describes the reason that I have requested this test.   |                              |                      |                   |
|                                        |                                 | 'None of the above' best describes the reason that I have requested this test. |                              |                      |                   |
|                                        |                                 |                                                                                |                              |                      |                   |
|                                        |                                 |                                                                                |                              |                      |                   |
|                                        |                                 |                                                                                |                              |                      |                   |
| <b>Back to the Main Menu</b>           | <b>Start a New Exam Request</b> | <b>Upload Clinical Document</b>                                                |                              |                      |                   |
|                                        |                                 |                                                                                |                              |                      |                   |
|                                        |                                 |                                                                                |                              |                      |                   |

*Figure 1 - Upload After Request is Completed*

Selecting the Upload Clinical Document button will take the user to the document upload page shown in Figure 2.

|                                                                                         | <b>Upload Additional Clinical Information</b> | This service allows you to upload additional clinical information to National Imaging Associates.<br>The document you upload will be attached to the request and become part of the patient's medical record. |        |
|-----------------------------------------------------------------------------------------|-----------------------------------------------|----------------------------------------------------------------------------------------------------|--------|
| <b>Request Information</b>                                                              |                                               | <b>Upload Document</b>                                                                                                    |        |
| Name:<br>Date of Birth:<br>Exam:<br><b>Request Date:</b><br><b>Referring Physician:</b> | Member, Test<br><b>KAREN JONES</b>            | <b>.DOC. .DOCX Microsoft Word Document</b><br>٠<br>.GIF, .PNG, .JPG, .TIF, .TIFF Image File<br>٠<br><b>PDF Adobe Acrobat PDF File</b><br>٠<br><b>.TXT Text Document</b><br>٠                                  |        |
| <b>Rendering Provider:</b>                                                              | a l                                           |                                                                                                    | Browse |

*Figure 2 - Clinical Document Upload Screen*

From this screen, the user will be able to browse to find a file to upload and then upload the document. If the upload is successful, the page shown below will appear.

![](_page_27_Picture_93.jpeg)

At this point, the user can repeat the process and upload additional documents or return to viewing the details of the auth.

After a document is uploaded, the system will notify the NIA clinical review team and the information provided via the document will be taken into account when making a determination on the auth request.

#### Upload When Checking Auth Request Status

RadMD users will also have the opportunity to upload documents when they are checking the status of an auth request where additional clinical data is needed before a determination can be made.

Figure 3 shows the RadMD Main Menu and the button available for checking the status of an auth request.

![](_page_28_Picture_5.jpeg)

*Figure 3 - RadMD Main Menu*

- Files that can be uploaded include:
	- Microsoft Word documents (.doc files)
	- Image files (gif, png, .jpg, .tif, and .tiff files)
	- Adobe Acrobat files (.pdf files) and
	- Text documents (.txt files)
- Files must be less than 10 MB in size

RadMD users can also get detailed status of their auth requests and e-mails from NIA acknowledging the receipt of faxes and documents.

On the auth status page, the user will have to select an auth to see its status and to be able to upload documents (See Figure 4 below).

| <b>Last Name:</b>                      |                  |                                |                             |                         |                             |
|----------------------------------------|------------------|--------------------------------|-----------------------------|-------------------------|-----------------------------|
|                                        |                  | <b>Patient Health Plan ID:</b> | <b>Request ID:</b>          | <b>Tracking Number:</b> |                             |
| Member                                 |                  |                                |                             |                         |                             |
| <b>First Name:</b>                     |                  |                                |                             |                         |                             |
| Test                                   |                  |                                |                             |                         |                             |
| Reset Name Search                      | Reset            | <b>Health Plan Search</b>      | <b>Reset Request Search</b> |                         | <b>Reset Request Search</b> |
| Your search returned 9 Radiology Exams |                  |                                |                             |                         |                             |
| <b>Member Name</b>                     | <b>Member ID</b> | <b>Service</b>                 | <b>Request ID</b>           | Call Rec'd              | <b>Status</b>               |
| Member, Test                           |                  | 70450 CT Head/Brain            | <b>14094NH</b>              | 4/4/2014                | IN REVIEW                   |

*Figure 4 - Select an Auth to See Its Status*

The button to upload documents with additional clinical information will be available from the auth status page (See Figure 5 below).

| <b>Print Fax Coversheet</b>                                              | <b>Upload Clinical Document</b> |                                                 |                          |                               |                      |
|--------------------------------------------------------------------------|---------------------------------|-------------------------------------------------|--------------------------|-------------------------------|----------------------|
| <b>Member</b>                                                            |                                 | <b>Referring Physician</b>                      |                          | <b>Imaging Provider</b>       |                      |
| Name:<br>Member, Test                                                    |                                 | Name:                                           | <b>KAREN JONES</b>       | Name:                         |                      |
| Gender:<br>Date of<br><b>Birth:</b><br>Member ID:<br><b>Health Plan:</b> |                                 | Phone:<br>Tax ID:<br>UPIN:<br><b>Specialty:</b> | <b>Internal Medicine</b> | Address:<br>Phone:<br>Tax ID: |                      |
| Case                                                                     |                                 |                                                 |                          | <b>Radiology</b>              |                      |
| <b>Case Description:</b>                                                 | CT Head/Brain                   | <b>Request ID:</b>                              | 14094NH                  | Date of Service:              | 4/4/2014 Change      |
| <b>Request Date:</b>                                                     | 04/04/2014 04:50 PM             | Status:                                         | In Review                | <b>Expedited:</b>             | No                   |
| <b>Entry Method:</b>                                                     | Call Center                     | <b>Validity Dates:</b>                          | 3/21/2014-4/18/2014      | CPT4:                         | 93452 Billable Codes |
|                                                                          | F45.41 Update ICD10             | <b>Contact Name:</b>                            | Mike Elwood              | <b>Clinical Revd:</b>         | <b>Inonel</b>        |

*Figure 5 - Auth Status Page*

Clicking on the Upload Clinical Document button will take the user to the Document Upload page.

#### For Assistance or Technical Support

Contact [RadMDSupport@MagellanHealth.com](mailto:RadMDSupport@MagellanHealth.com) or call 1-877-80-RadMD (1-877-807-2363). RadMD is available 24/7, except when maintenance is performed once every other week after business hours.

![](_page_28_Picture_23.jpeg)

![](_page_29_Picture_0.jpeg)

# <span id="page-29-0"></span>Provider Resources for Pharmacy Authorizations

![](_page_29_Picture_183.jpeg)

![](_page_30_Picture_0.jpeg)

## <span id="page-30-0"></span>Case Management and Care Coordination

The mission of Medical Management is to enhance member health and deliver quality service and cost-effective healthcare through collaboration with members, providers and the community.

The program's scope encompasses all healthcare delivery activities across the continuum of care, including inpatient admissions to hospitals, acute rehabilitation facilities, skilled nursing facilities (SNF), home care services, outpatient care, and office visits.

## **MEDICAL MANAGEMENT CUSTOMER SUPPORT TEAMS**

The Utilization Management, Pharmacy, and Case Management teams are available for providers to contact directly for all questions relating to the Trillium Medical Management Department. This includes questions on pharmacy, utilization management, care coordination, patient transitions, community care services referrals, care plans, or to reach someone specifically from the member's care team.

To access Trillium's Utilization Management, Pharmacy, or Case Management teams, providers and their staff can call Provider Services at (877) 600-5472 and select the appropriate transfer option. Providers can also securely send questions via the provider portal.

The Utilization Management team facilitates (or reviews) the benefits available to the member under the appropriate rules. The focus is on determining whether a service constitutes a covered benefit, whether criteria for coverage have been met, and whether the service is the most cost-effective option among those available. Clinical Specialists with appropriate licensure typically perform this function.

## **CARE COORDINATION**

Trillium's Care Coordination program focuses on member specific needs, utilizing available benefits and supplementing with community resources as needed to assist members overcome barriers to health and achieve outcomes in their personal plan of care. Case Managers work in collaboration with internal and external resources, as well as providers to identify, and then facilitate improvement in, an individual member's health status related to physical and behavioral health needs. Issues of fragility, health literacy, social isolation, and related psychosocial issues that may impact health conditions and healthcare are assessed for impact on the member and the member's ability to engage in managing their health.

Health Risk Assessments (HRA) are completed telephonically, as well as via a paper version that can be mailed to the member. The information gathered from the HRA is used to develop a member-centric care plan and identify potential programs from which the member might benefit.

# Care Coordination (continued)

An interdisciplinary approach is taken to meet the diverse needs of our membership by including all healthcare partners and social service agencies. This can be completed by coordination of a team meeting, inviting all parties of the member's care team, including the member himself/herself. Interdisciplinary care team (ICT) meetings improve the development of an effective care plan for the member to ensure their physical and behavioral health needs are met. As a provider, it would be beneficial to attend ICT's when invited, as the provider perspective is important in assessing and developing a proactive plan to assist the member achieve his/her goals. Should you wish to attend a scheduled ICT, but not be available when it is scheduled, please contact the care team to evaluate opportunities to schedule another available opportunity.

Case Management has a variety of specialized coordination programs. Entry into Case Management is optional for the member, so although there may be a referral into the program, the member may choose not to participate. In these cases, coordination directly with the provider could occur.

## **CARE PLANS**

Care Plans are developed with member-specific goals in mind. Members are engaged to assess their health care goals and create actionable outcomes that will improve their overall health. Communication and coordination with the Primary Care Provider (PCP) are integral to success, and care plans are shared with PCP's following ICT meetings, as well as by request.

![](_page_32_Picture_156.jpeg)

![](_page_33_Picture_122.jpeg)

The Trillium Member Handbook describes the Care Coordination program and advises members to contact Trillium if they believe they need services.

Providers may refer their Trillium patients to Case Management services by telephone, fax, e-mail, or through the secure Trillium Provider Portal.

Referral Request forms are available on Trillium's Provider Resources webpage at [trilliumohp.com/providers/helpful-links](https://www.trilliumohp.com/providers/helpful-links)

![](_page_33_Picture_123.jpeg)

<span id="page-34-0"></span>![](_page_34_Picture_92.jpeg)

TCHP\_ZZ182NR Effective 11/07/18

![](_page_35_Picture_0.jpeg)

## <span id="page-35-0"></span>Medicare Nurse Advice Line

![](_page_35_Picture_2.jpeg)

## OHP/Medicaid Nurse Advice Line

![](_page_35_Figure_4.jpeg)

![](_page_36_Picture_0.jpeg)

## <span id="page-36-0"></span>APPEALS & GRIEVANCES PROVIDER CONTACT INFORMATION

![](_page_36_Picture_172.jpeg)

## CLAIMS DISPUTES PROVIDER CONTACT INFORMATION

Claims dispute forms can be accessed on Trillium Community Health Plan Website under Provider Resources <https://www.trilliumohp.com/providers/helpful-links.html>

![](_page_36_Picture_173.jpeg)